# Instructions
for
Zoom
H4
recorder

- Portable digital recorder with built-in microphone
- Runs
on
2
AA
batteries
- Turn on the Zoom H4 by moving the switch on the left hand side of the unit to the ON position

#### **Settings**

- 1. Select your desired sampling rate from the buttons on the left hand side of the main display
- 2. To adjust the bit depth, press the MENU button, roll the jog dial on the left hand side of the unit down to highlight RECORDING FORMAT then press the jog dial to enter the RECORDING FORMAT
menu
- 3. Use
the
jog
dial
to
scroll
to
BIT
and
press
the
jog
dial
to
select
it
- 4. Roll the jog dial the adjust the bit depth and press again to select the desired value
- 5. Press MENU to exit menus and submenus

Use
sampling
rate: Bit
depth:

Mono
recording
using
mono
mix,
which
records
mono
tracks
in
stereo
mode.

- 1. Press the Input Menu button (push the bottom of the navigation pad on the front of the H4)
- 2. Use the jog dial on the side of the unit to scroll until you see Mono Mix.
- 3. Check
to
see
if
it
says
ON
or
OFF
below
Mono
Mix.
- 4. Move the jog dial up or down to turn it to ON if it is set to OFF.
- 5. Push
the
navigation
pad
to
return
to
record
mode.

## **Making
a
Recording**

- 1. Once
the
recorder
has
booted
up
it
is
ready
to
record
- 2. Press the REC button at top right of main display to enter stand-by mode for recording
	- The main display will show the name of the new file to be recorded
	- The default filename is STE-###.wav, where the ### increments with each new file
- 3. Press
the
REC
button
a
second
time
to
begin
recording
	- The main display will show the time elapsing and the levels of the mic
- 4. The recorder can be held quite close to the speaker's mouth with good results. In order to avoid noise from aspiration, the mic can be held just to the side of the mouth.

#### Instructions
for
using
lavalier
mics
should
go
in
here.

- It is best to test the recorder at varying distances from the mouth prior to collecting data
- 5. To stop recording, press REC or press the MENU button upwards toward the Play/Pause symbol

## **Playback**

- 1. To
play
back
the
most
recently
recorded
file,
press
upwards
on
the
MENU
button
	- The Zoom H4 does not have built-in speakers, so you will need headphones to hear the files
- 2. In the main display you can scroll through the recorded files by pressing leftwards or rightwards on
the
MENU
button

#### *Written
by
Beth
MacLeod September
12,
2008*

3. Once the desired file is selected, press upwards on the MENU button to play it back

# **Editing
Files**

- You can rename, delete, encode to MP3 or divide a file by pressing the MENU button in the centre
- Next, press the jog dial on the right hand side of the unit to enter the FILE menu
- Roll the jog dial to scroll through the Rename, Delete, etc menus
- Press the jog dial to select the desired action
- Roll the jog dial to scroll and press to select in any of these menus
- Press the MENU button to exit menus and submenus

# **Extracting
Files
from
Zoom
H4**

- 1. To transfer your recordings onto a PC, connect the Zoom to the computer using the USB cable included
with
the
recorder
- 2. To enter USB mode on the recorder, press MENU and scroll using the jog dial to USB
- 3. Press
the
jog
dial
to
select
USB
- 4. Scroll
to
CONNECT
TO
PC
and
press
the
jog
dial
to
select
- 5. Once
connected,
the
Zoom
will
appear
as
a
drive
on
your
computer
- 6. Your recordings can be found in the folder called STEREO
- 7. Cut
and
paste
your
files
onto
your
computer
	- If you cut the files they will also be deleted from the Zoom's memory card
- 8. Press MENU to exit USB mode

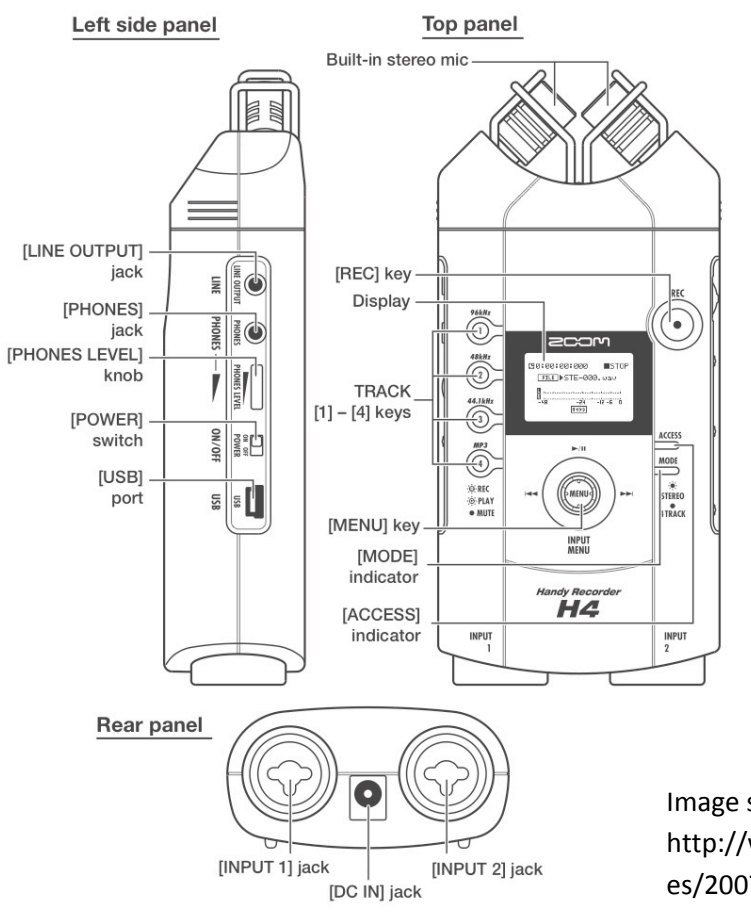

Image
source:

http://www.photoethnography.com/blog/archiv es/2007/07/first‐notes‐sam.html